# **Scheduled Scan - Agentless (Exploración programada: sin agentes)**

El botón Programar de la barra de tareas de la pestaña Scan (Exploración) permite añadir la detección y las opciones de exploración actualmente configuradas como una exploración adicional en el Scheduler (Programador). El botón Schedule (Programar) se activa cuando se han introducido opciones válidas de detección y autenticación.

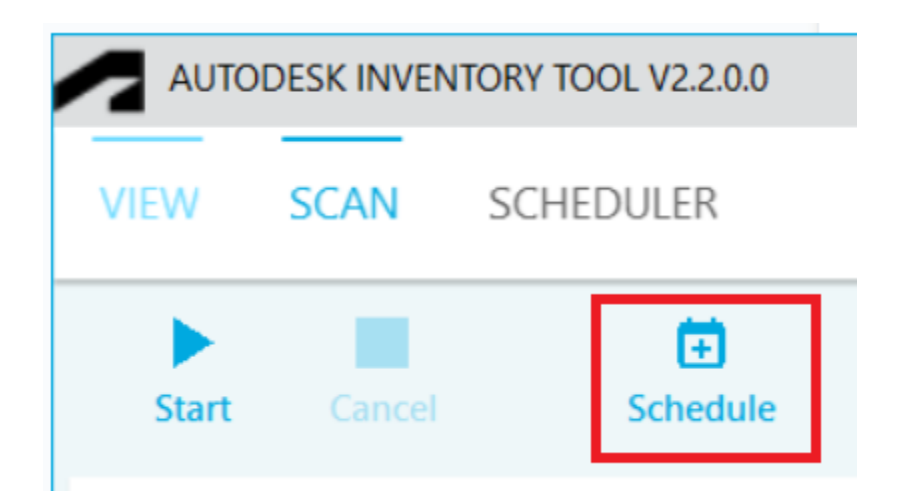

Para configurar y administrar la programación, seleccione la pestaña del Scheduler (Programador) para abrir el espacio de trabajo del Scheduler (Programador).

# **Espacio de trabajo del programador**

El espacio de trabajo del programador se puede utilizar para configurar y administrar las exploraciones programadas. Las exploraciones programadas se realizan mediante el Programador de tareas de Windows, que permite ejecutar exploraciones cuando AIT no está en funcionamiento.

Existen cinco secciones en el espacio de trabajo del programador:

- Barra de tareas: incluye varios botones para emitir acciones
- Configuración de tareas: esta opción permite configurar la programación de cuándo se realiza una exploración
- Ubicación de salida: esta opción permite configurar la ruta de salida para registros y exportaciones
- Cuadrícula de exploración: muestra las exploraciones que se han añadido al programador
- Barra de estado: se muestra en la parte inferior, muestra el estado actual del programador

A continuación, se muestra un ejemplo del espacio de trabajo Scheduler (Programador):

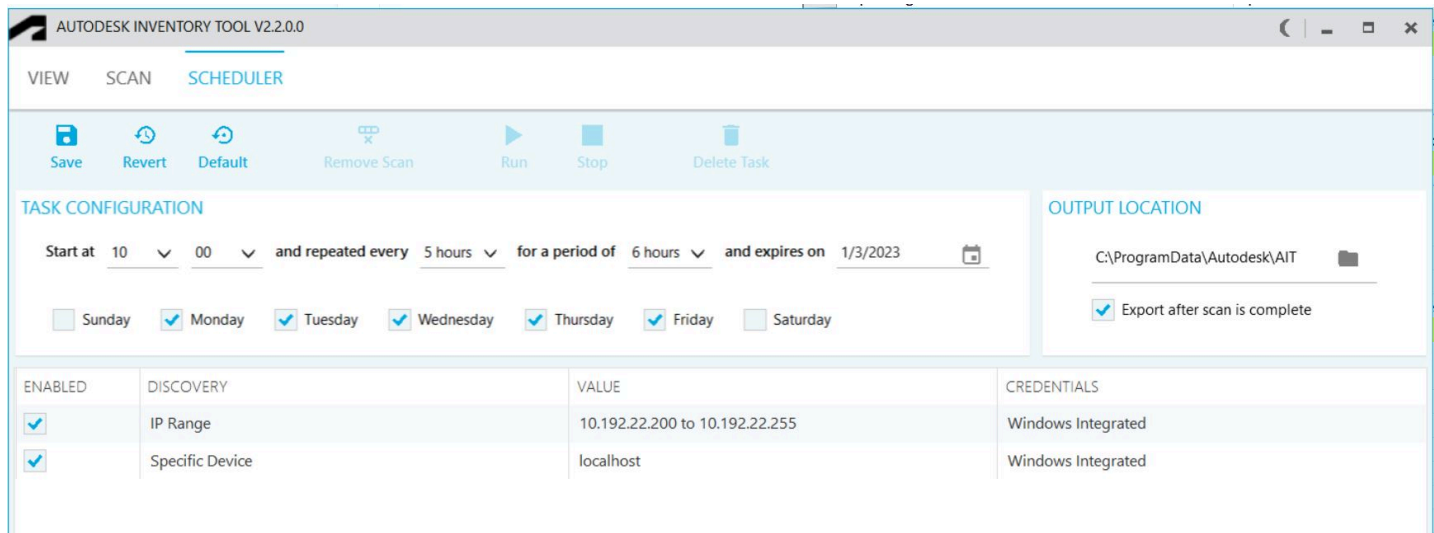

Las exploraciones se añaden al programador desde la pestaña Scan (Exploración) haciendo clic en el elemento de la barra de tareas Schedule (Programar) cuando se ha configurado una exploración válida. Las exploraciones añadidas se pueden ver en la cuadrícula del espacio de trabajo de la programación.

Una vez que se ha realizado un cambio, como añadir o eliminar una exploración programada, cambiar la planificación o la ubicación de salida, se debe hacer clic en el botón Save (Guardar) para guardar la nueva configuración. Al hacer clic en el elemento de la barra de tareas Save (Guardar), se solicitarán las credenciales de usuario que se utilizarán; estas son las credenciales con las que se ejecutará la tarea programada y son las predeterminadas para el usuario que ha iniciado sesión:

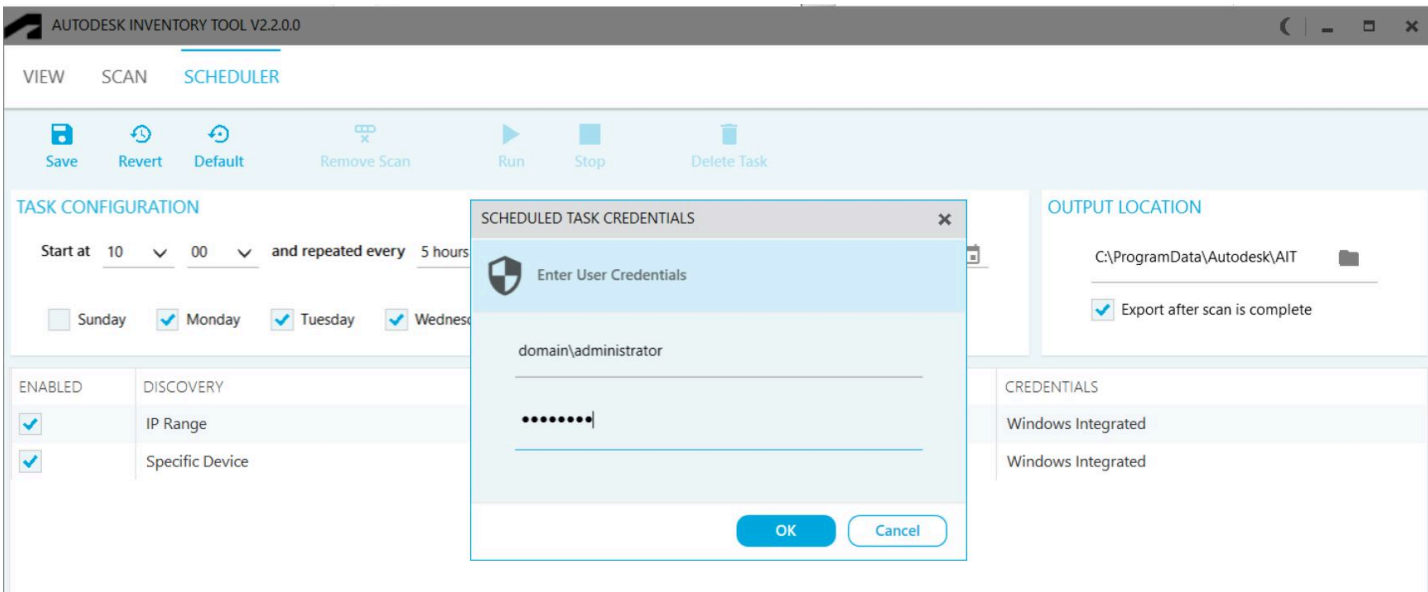

Introduzca credenciales válidas y haga clic en OK (Aceptar) para guardar la configuración y actualizar la secuencia de comandos generada y la tarea del programador de tareas de Windows.

La tarea programada aparecerá en el Programador de tareas de Windows con el nombre Autodesk\_AIT:

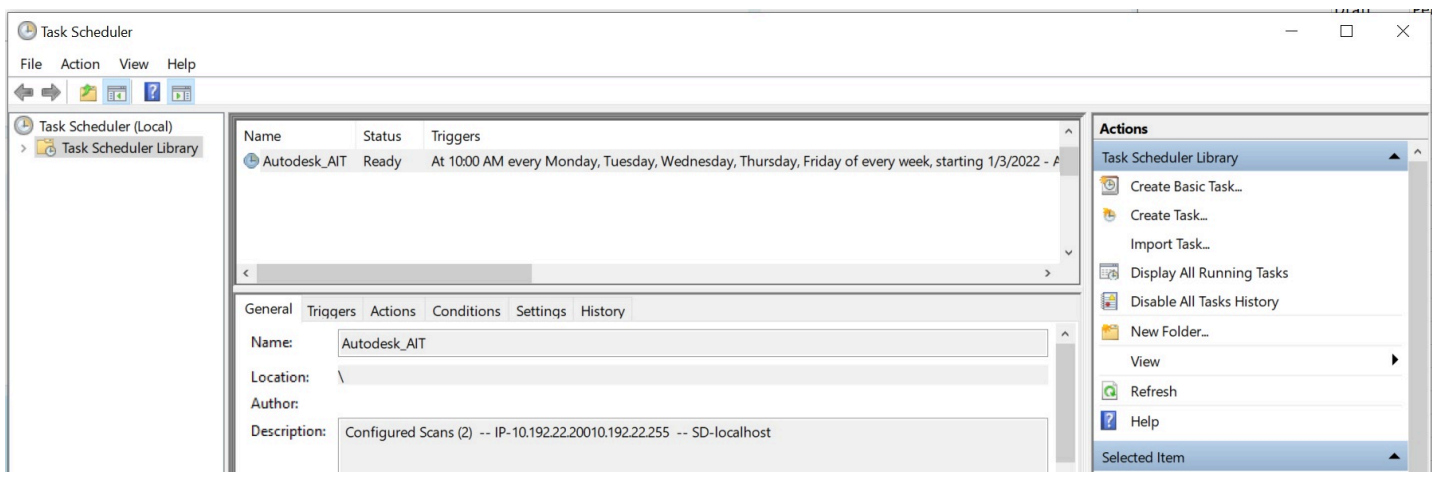

## **Configuración de tareas**

La sección Configuración de tareas se puede utilizar para programar los días en que se realizan las exploraciones, la hora a la que se inician y la frecuencia con la que se repiten ese día.

(*El valor predeterminado es ejecutarse durante los días laborables, comenzar a las 10:00 y repetirlo cada cinco horas durante un período de 6 horas. Esto tiene el efecto de ejecutarse a las 10:00 y a las 15:00 de lunes a viernes*).

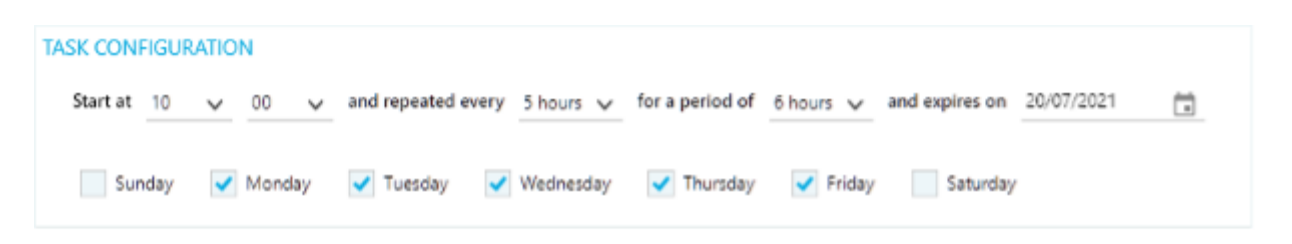

La fecha de caducidad es una fecha en la que se desactivará la tarea programada, lo que permite especificar una fecha de finalización para la programación.

El botón **Default** (Predeterminado) de la barra de tareas se puede utilizar para restablecer la programación a los valores predeterminados y el botón **Revert** (Revertir) cancelará los cambios no guardados.

Para validar los cambios en la configuración de la tarea, se debe utilizar el botón **Save**  (Guardar).

#### **Ubicación de salida**

La ubicación de salida se puede utilizar para elegir la carpeta en la que se escriben los archivos de registro y las exportaciones. Por defecto, para cambiar a la carpeta en la que se encuentra el banco de datos, puede introducir directamente una ruta o hacer clic en el icono de carpeta y seleccionar una carpeta.

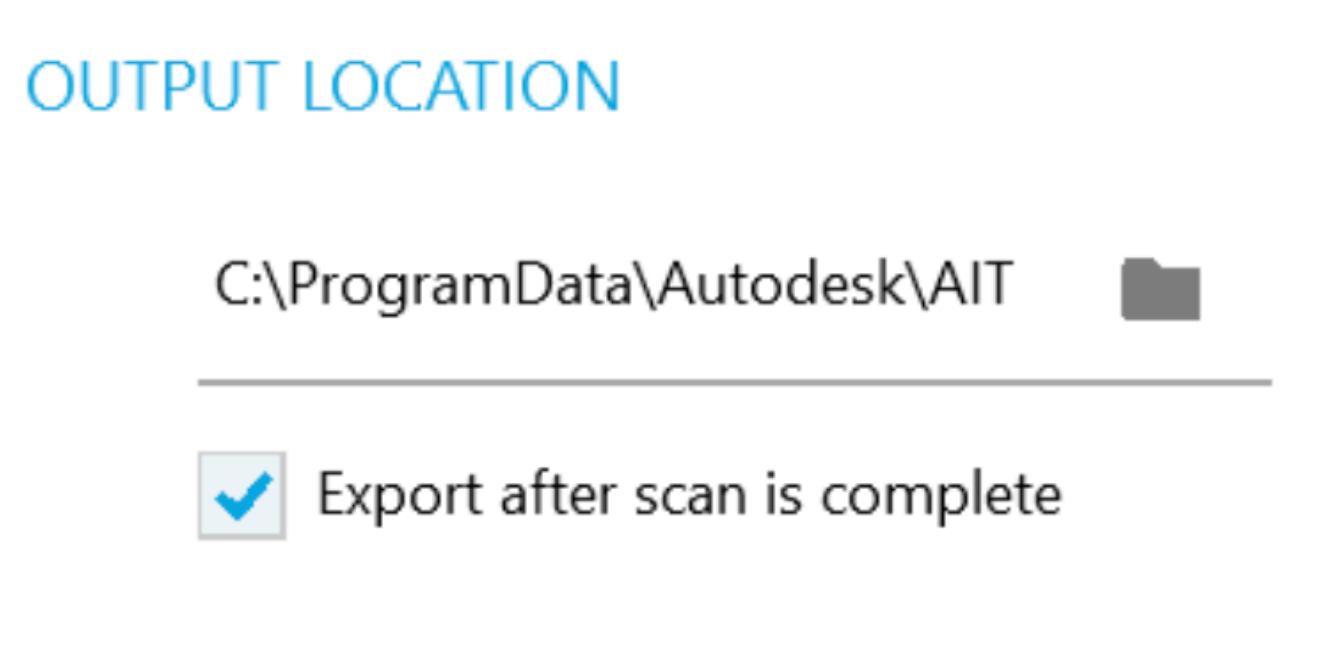

Al marcar la casilla de verificación en la opción 'Exportar después de completar la exploración', se realizará una exportación completa después de que se haya completado una exploración programada.

Para validar los cambios en la ubicación de salida, se debe utilizar el botón **Save** (Guardar).

#### **Cuadrícula de exploraciones**

La cuadrícula de exploraciones del centro del espacio de trabajo del programador muestra todas las exploraciones que se han agregado a la programación actualmente, muestra si está activada, el método de detección, el valor de detección y las credenciales utilizadas.

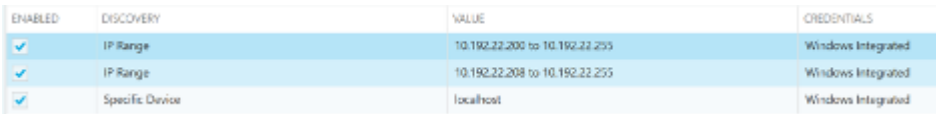

Si una exploración debe desactivarse temporalmente, la casilla de verificación "Activado" puede desactivarse para la exploración específica.No hay ningún medio directo para editar una exploración. Si se requieren modificaciones, seleccione la exploración y haga clic en el botón **Remove Scan** (Eliminar exploración) de la barra de tareas para eliminarla y volver a añadirla en el espacio de trabajo de Scan (Exploración).

Para validar los cambios en la ubicación de salida, se debe utilizar el botón **Save** (Guardar).

## **Barra de herramientas**

La barra de herramientas contiene botones de comando que se pueden utilizar para iniciar acciones específicas.

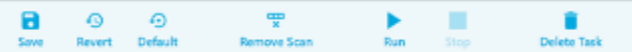

- **Save (Guardar)**: se guardarán los cambios y se actualizará la tarea programada de Windows y se le solicitarán las credenciales con las que se debe ejecutar la tarea.
- **Revert (Revertir)**: se desharán las modificaciones realizadas desde la última vez que se guardó. Se activa cuando hay un cambio sin guardar.
- **Default (Predeterminado)**: se restablecerán todos los parámetros a sus valores predeterminados.
- **Remove Scan (Eliminar exploración)**: se eliminará la exploración seleccionada de la cuadrícula.
- **Run (Ejecutar)** : esta acción comenzará con la tarea programada para Windows. Se activa cuando no se está ejecutando actualmente una exploración.
- **Stop (Detener)**: se detendrá la tarea programada de Windows en ejecución. Se activa cuando se está ejecutando una exploración.
- **Delete Task (Suprimir tarea)** : se suprimirá la tarea programada del programador de tareas de Windows. Si hace clic en Guardar, se volverá a crear. Se activa cuando se crea la tarea.

#### **Barra de estado**

La barra de estado muestra el estado actual de la tarea programada.

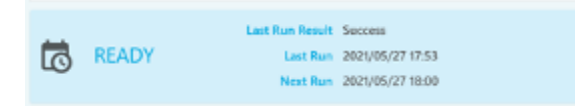

El texto grande de la izquierda muestra el estado principal, mientras que los demás valores detallan la hora en la que se ejecutó la exploración por última vez, si la última ejecución se completó correctamente y cuándo se debe ejecutar la siguiente exploración.